## **Pre-Registration**

Pre-Registration has had several improvements.

There are now configurable messages for your site to tell the applicants what they should bring with them after completing the onepage pre-registration page.

You can then import this detail into a new application, just like importing from history, and then complete the application process.

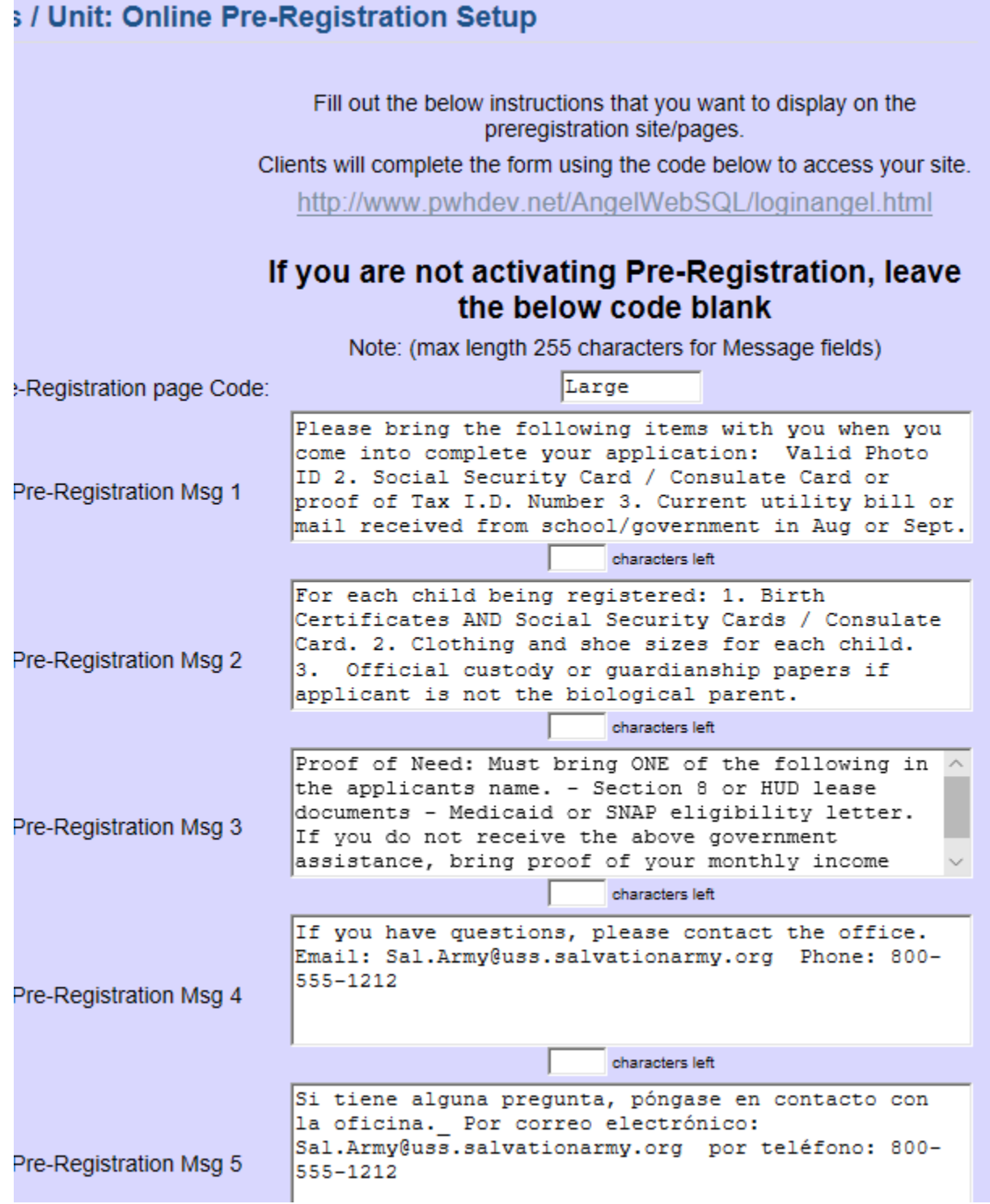

r.

The site has a new way for Pre-Registration appointments to be selected. This is the time for the Client to come in and complete the application. I will probably make this kind of appointment available for Angel Applications next year.

From the menu, go to Prereg Appt. Setup to create the time slots available for Pre-Registration:

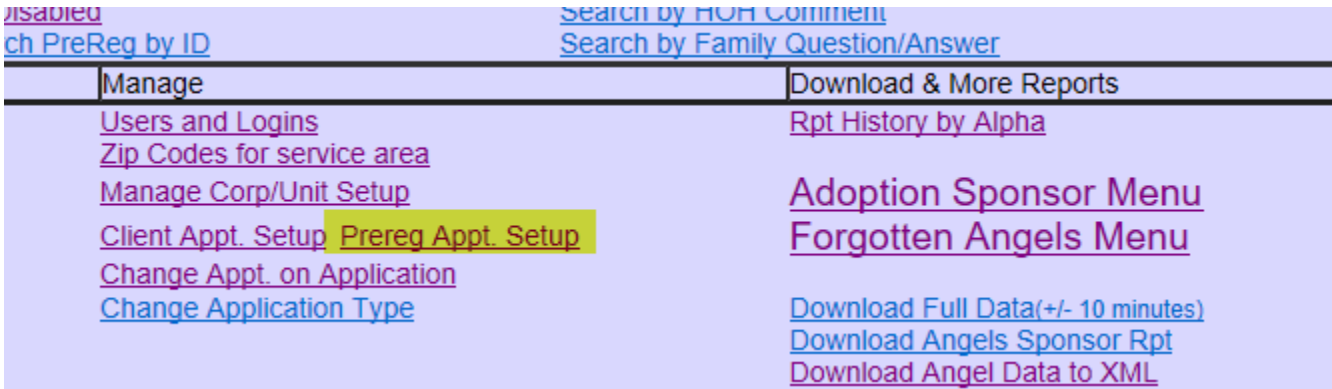

Click on Add a Series:

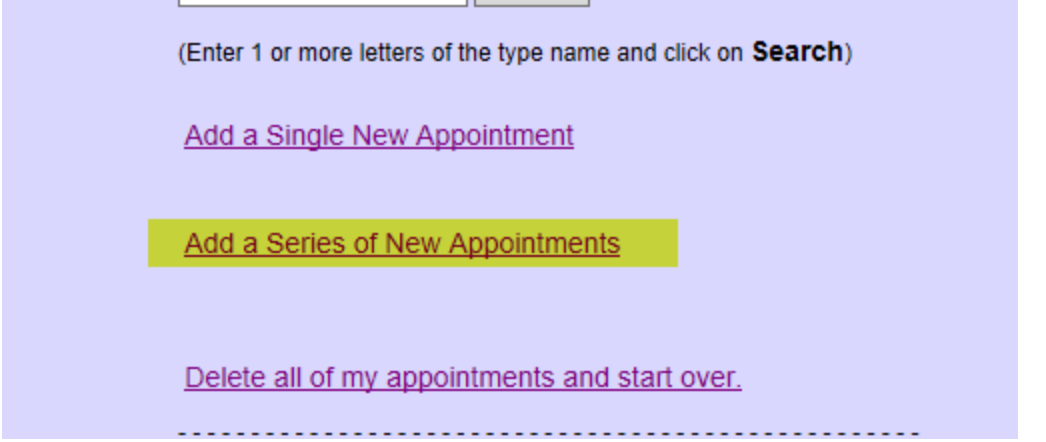

#### **Generate Prereg Appointment Instructions**

Prereg appointments (for 2018) use a different method of assigning appointment times that what is used for Client Appointments. Generate a number of appointments for a date. Select a starting and ending time. Select how many to assign for each time. If you want to block out a time for Lunch, submit morning first, then afternoon. When clients are filling out their Preregistration form, they will view the available appointments and select one of the times that has available time slots If no time slots are defined, an error message will be shown. As each Pre-Registration appointment is completed, it will reduce by 1 the appointments available for that time slot. You can edit the number available on a particular time by clicking on the time below. If you add a block and an existing time is found, it will add to the current number.

# **Generate Appointments.**

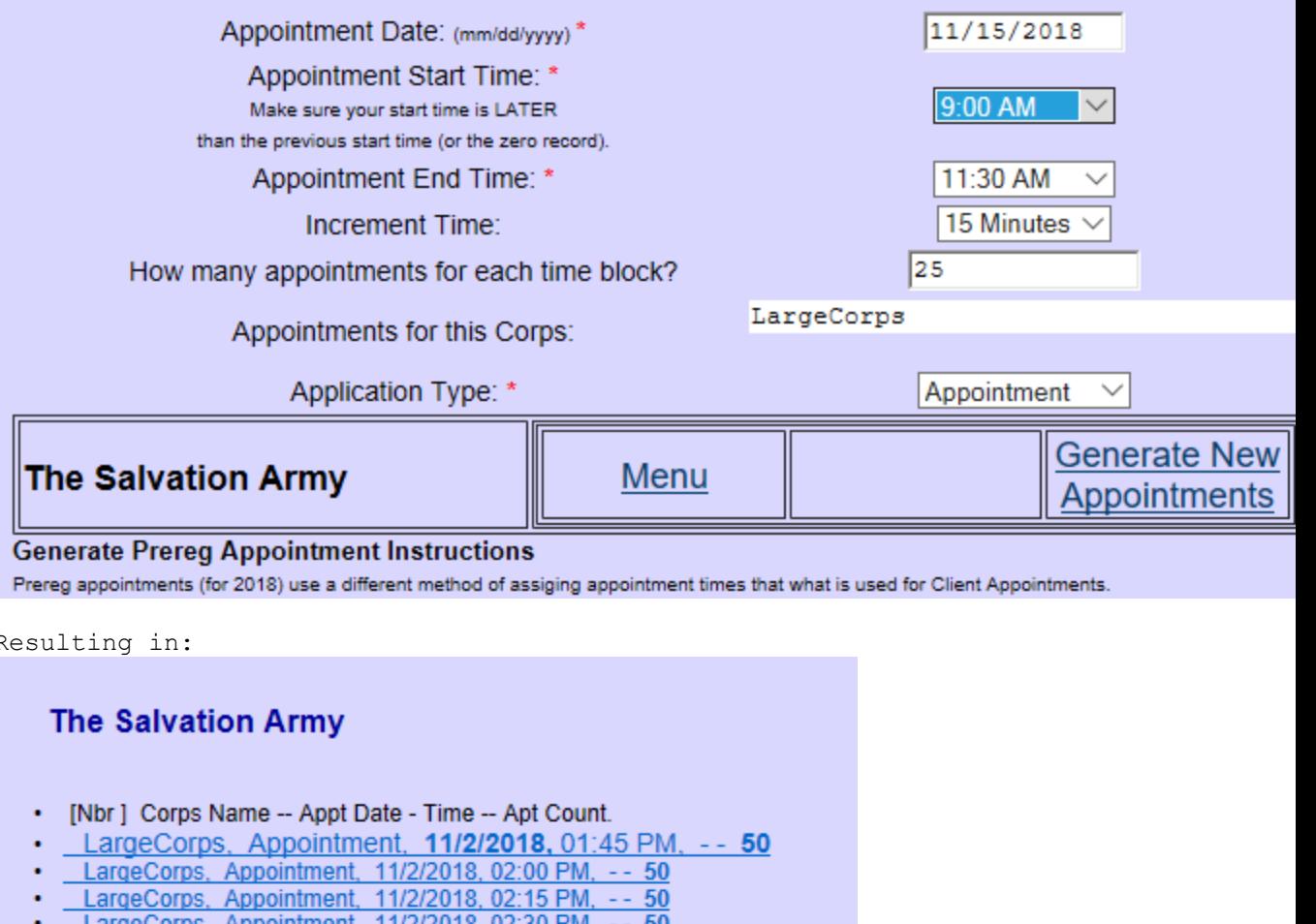

- <u>.argeCorps, Appointment, 11/2/2018, 02</u>
- LargeCorps, Appointment, 11/2/2018, 02:45 PM, -- 50
- LargeCorps, Appointment, 11/2/2018, 03:00 PM, -- 50
- LargeCorps, Appointment, 11/2/2018, 03:15 PM, -- 50
- LargeCorps, Appointment, 11/2/2018, 03:30 PM, -- 50
- LargeCorps, Appointment, 11/2/2018, 03:45 PM, -- 50 LargeCorps, Appointment, 11/2/2018, 04:00 PM, -- 50
- LargeCorps, Appointment, 11/15/2018, 09:00 AM, -- 25
- LargeCorps, Appointment, 11/15/2018, 09:15 AM, -- 25
- LargeCorps, Appointment, 11/15/2018, 09:30 AM, -- 25
- LargeCorps, Appointment, 11/15/2018, 09:45 AM, -- 25
- LargeCorps, Appointment, 11/15/2018, 10:00 AM, -- 25
- LargeCorps, Appointment, 11/15/2018, 10:15 AM, -- 25
- LargeCorps, Appointment, 11/15/2018, 10:30 AM, -- 25
- LargeCorps, Appointment, 11/15/2018, 10:45 AM, -- 25 LargeCorps, Appointment, 11/15/2018, 11:00 AM, -- 25
- LargeCorps, Appointment, 11/15/2018, 11:15 AM, -- 25
- 11/15/2018, 11:30 AM, -- 25 LargeCorps, Appointment,

**Previous**  $12$  Give the client the URL and code for your site and they can begin the process in advance of their appointment to complete the application process.

The client will go to the URL for Pre-Registration, and enter the code you configure on the setup pages. <http://www.pwhdev.net/AngelWebSQL/loginangel.html>

The demo site (Large Corps) has a Pre-registration code of: large

# **The Salvation Army**

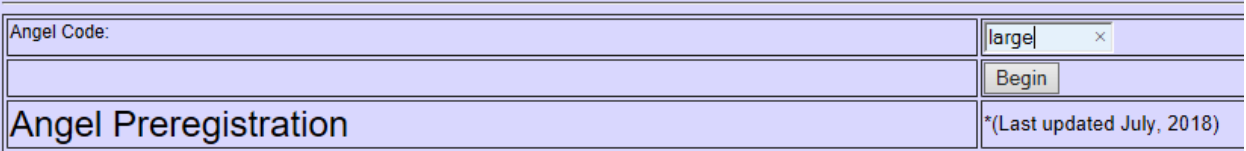

Registration with The Salvation Army does NOT guarantee that you will receive a gift. The Salvation Army is NOT responsible for the Registrarse con el Ejército de Salvación no garantiza que usted recibirá un regalo. El Ejército de Salvación no es responsable por la recibidos.

Step 1. Enter the Angel code to begin the preregstration process. Step 2. Select a date and time for your interview appointment. Step 3. Complete the one-page form and submit your information. Paso 1. Ingrese el código Angel para comenzar el proceso de registración previa.

Paso 2. Seleccione una fecha y hora para su cita de entrevista.

Paso 3. Rellena el formulario de una página y envía tu información.

The client will select from one of the available time slots.

 $\Omega$ 

 $\Rightarrow \qquad \qquad \mathbb{Z}$ □ ☆

### **The Salvation Army**

### Select and click on the interview date and time to use for your follow-up interview.

#### **Appointment times**

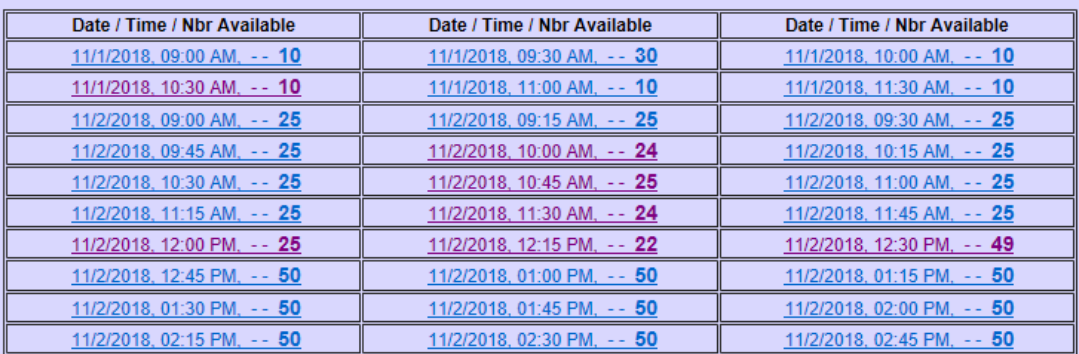

## $12$  Next

Cancel

#### Fill out the one-page form

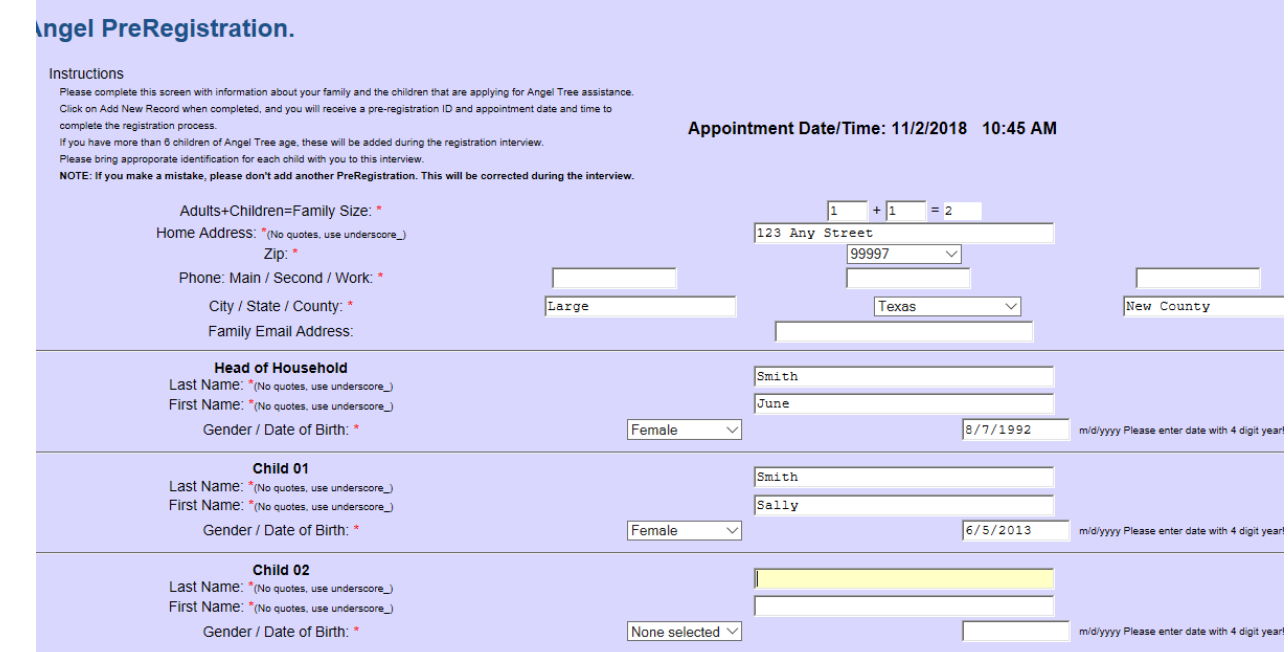

And then receive the information about when to meet with the case worker to complete the Angel Application.

**Tara** 

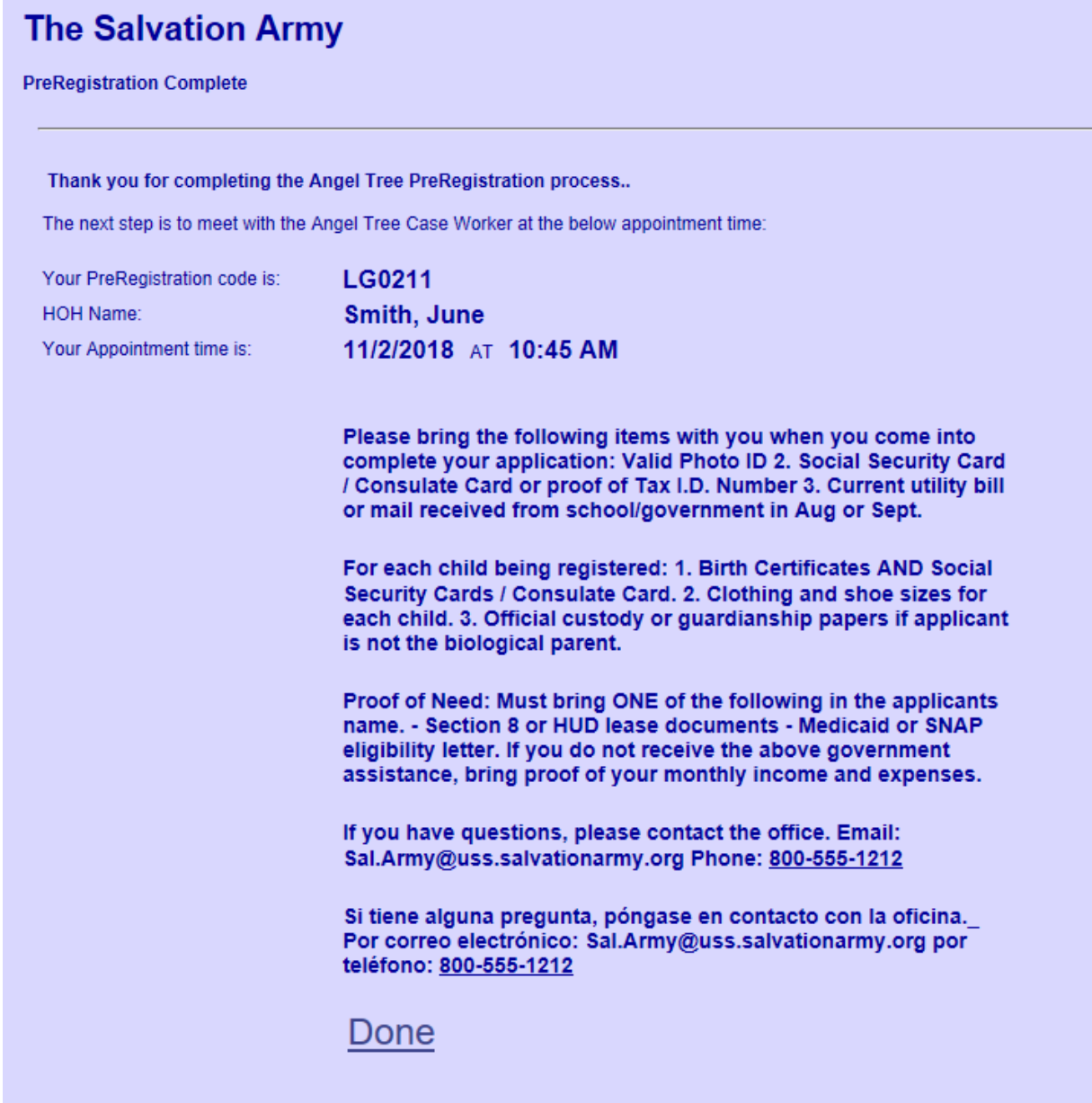